## **Setting up students to use Co:Writer**

### **Student set-up for students** *new* **to using Co:Writer:**

### **Cowriter Extension on Chromebooks**:

- 1. Have student log-in to the chromebook
- 2. Open up the Google Chrome Web Browser
- 3. Select on the folder in the bookmarks bar that ends inn .wlwv.k12.or.us bookmarks
- 4. Select Get Co:Writer Extension
- 5. Select Add to Chrome
- 6. Select "Add extension"

A pop-up window will let you know that Co:Writer has been added. And an icon will appear

to the right of the address bar.

- 7. To get started with using Co:Writer, select the icon. Select Sign in with Google. Select or enter the student's email address.
	- a. \*For the first time activating this, you will get a pop-up window asking to allow Don Johnston to have access. Select Allow
- 8. Select "It's for Me"
- 9. Enter activation code that was created by the educator and select Create
	- a. The icon will now turn orange
	- b. When Co:Writer is ready to use, it becomes purple

# **Connecting to a student who used CO:Writer previously (under a different**

#### **casemanager or at a different school):**

- 1. Have the student log-in to their chromebook and make sure that Co:Writer has been activated (the icon is purple)
- 2. Right-click on the purple icon (with the Chromebooks, use two fingers to click on the bottom of the touchpad)
- 3. Select Options
- 4. Select the student's name
- 5. Next to Connect with Educator, enter the new code that has been generated
- 6. Select close and go back out of the Co:Writer Options

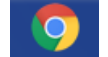

## **Cowriter Chrome App on Chromebooks**:

- 1. Have the student log-in to the Chromebook
- 2. Click on the Chrome App icon in the lower left
- 3. Select Sign in with Google
- 4. Enter the student's email address and password
- 5. Select "It's for Me"
- 6. Enter activation code that was created by the educator and select Create

With the Chrome App, Connecting to a student who used CO:Writer previously (under a different casemanager or at a different school):

- 1. Once signed into the Chrome App, the student needs to have started a document.
- 2. Select the house icon
- 3. Select the student's name
- 4. Next to Connect with Educator, Enter the Activation Code
- 5. Select Done and then Close

### **Cowriter iOS App on iPad**:

The student needs to have Cowriter set-up through cowriter.com

Note: Make sure that the Co:Writer Universal app has been downloaded onto the iPad